## Firefoxの場合(ver3.6)

## 1.[ツール(T)]を選択してください。 2.[オプション(O)]を選択してください。  $\overline{11}$

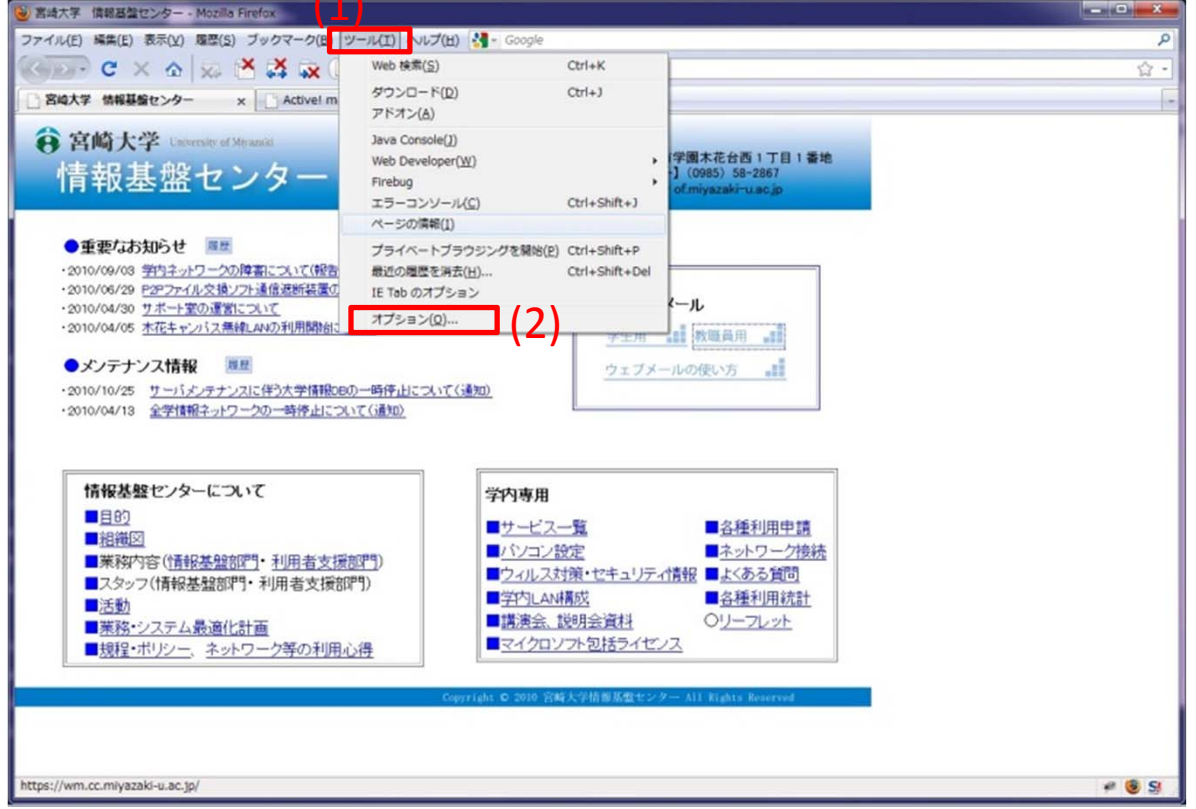

## 3.[詳細]を選択してください。

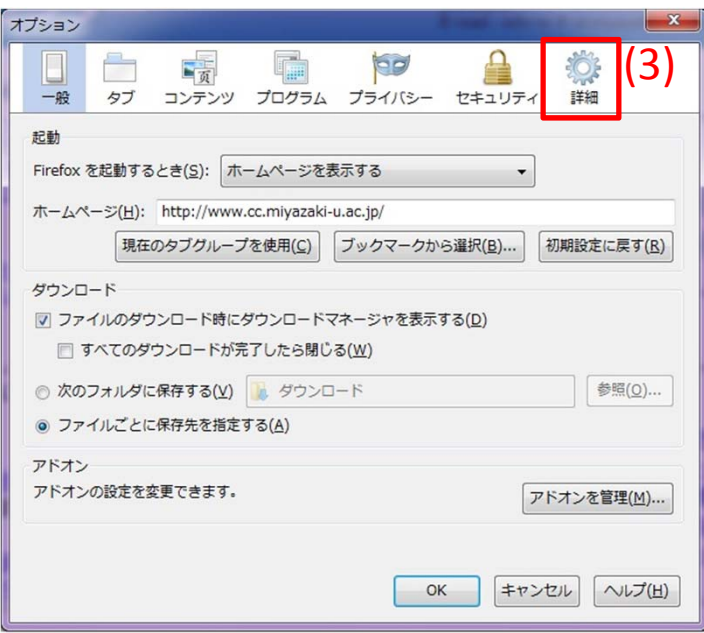

## Firefoxの場合(ver3.6)

4.[ネットワーク]タブを選択してください。 5.[接続設定 (E)]を選択してください。

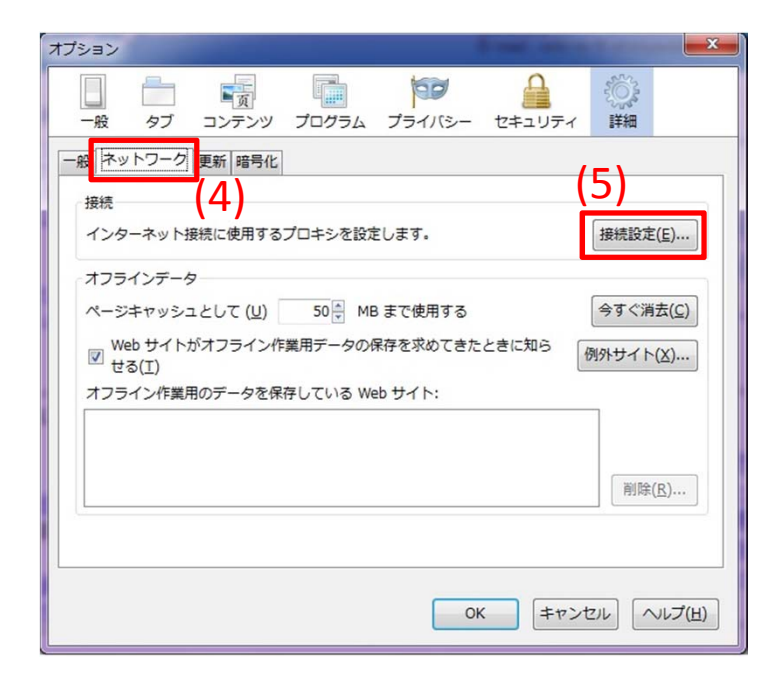

6.[プロキシを使用しない]にチェックをつけてください。 7.設定変更を行ったら[OKボタン]を選択してください。

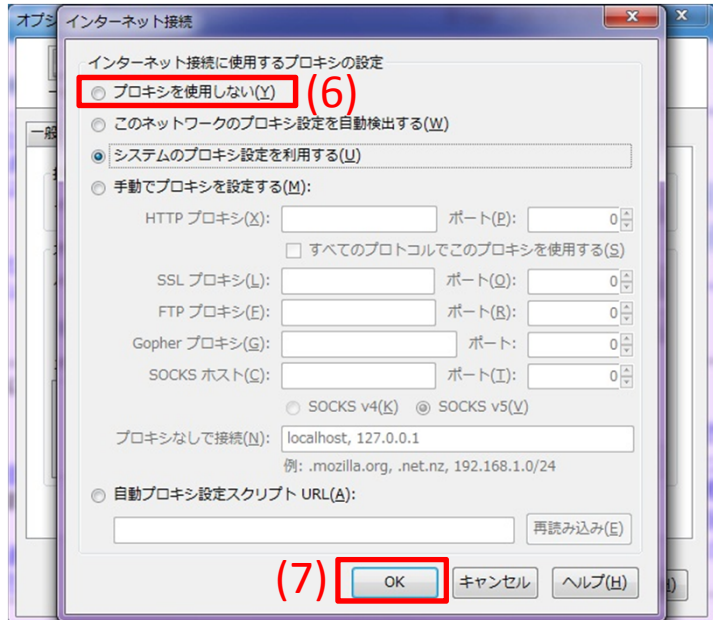

以上でFirefoxの設定は終了です。